# 使用説明書

# 本ソフトウェア対応の対象製品:

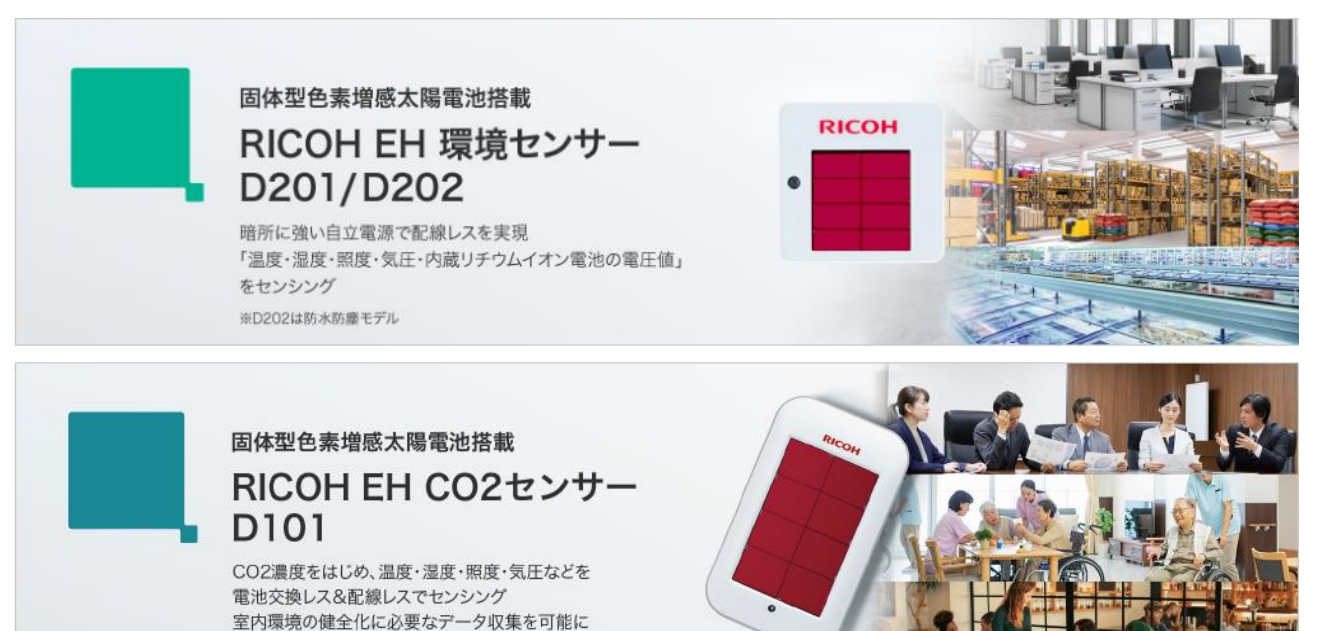

- 1 -

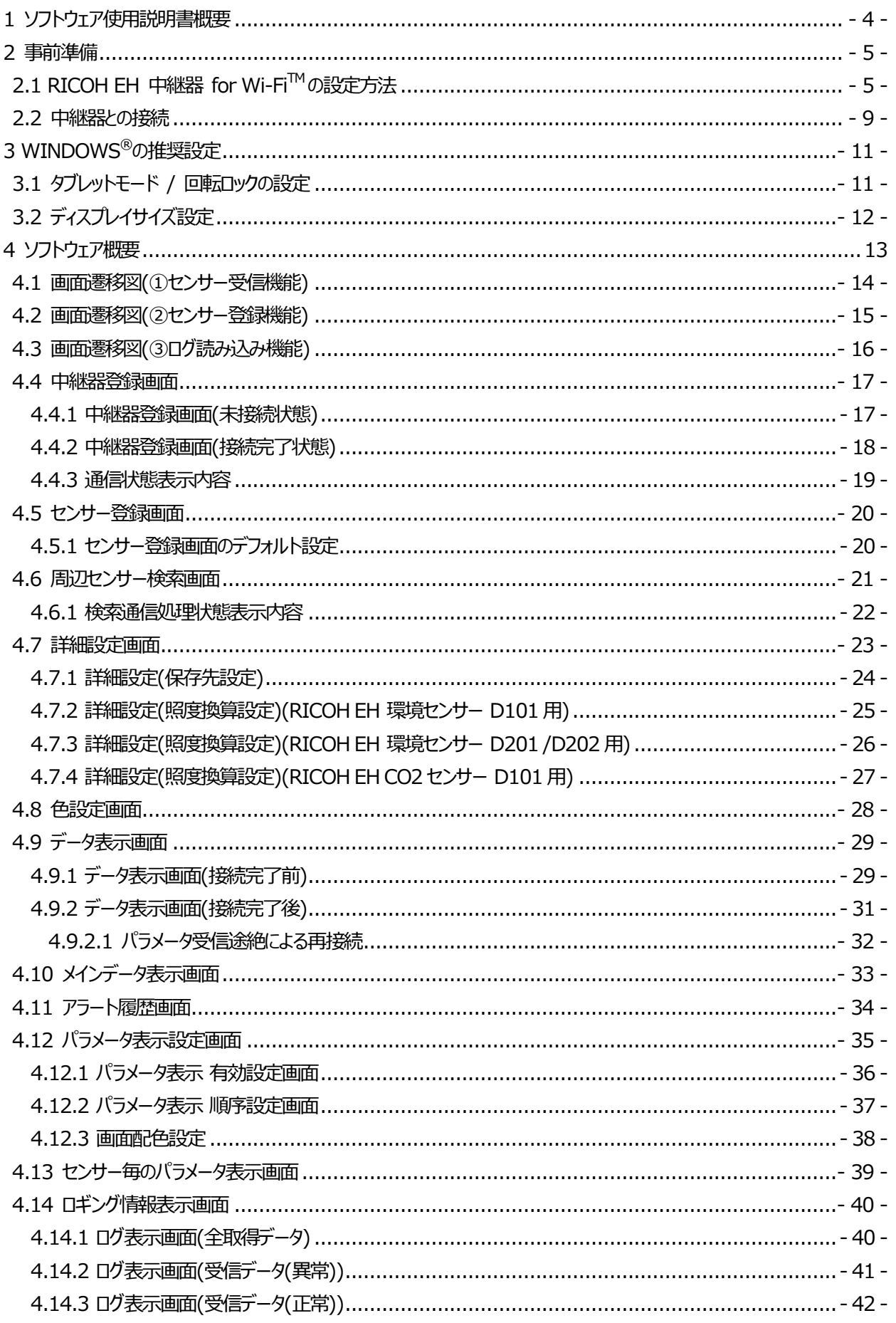

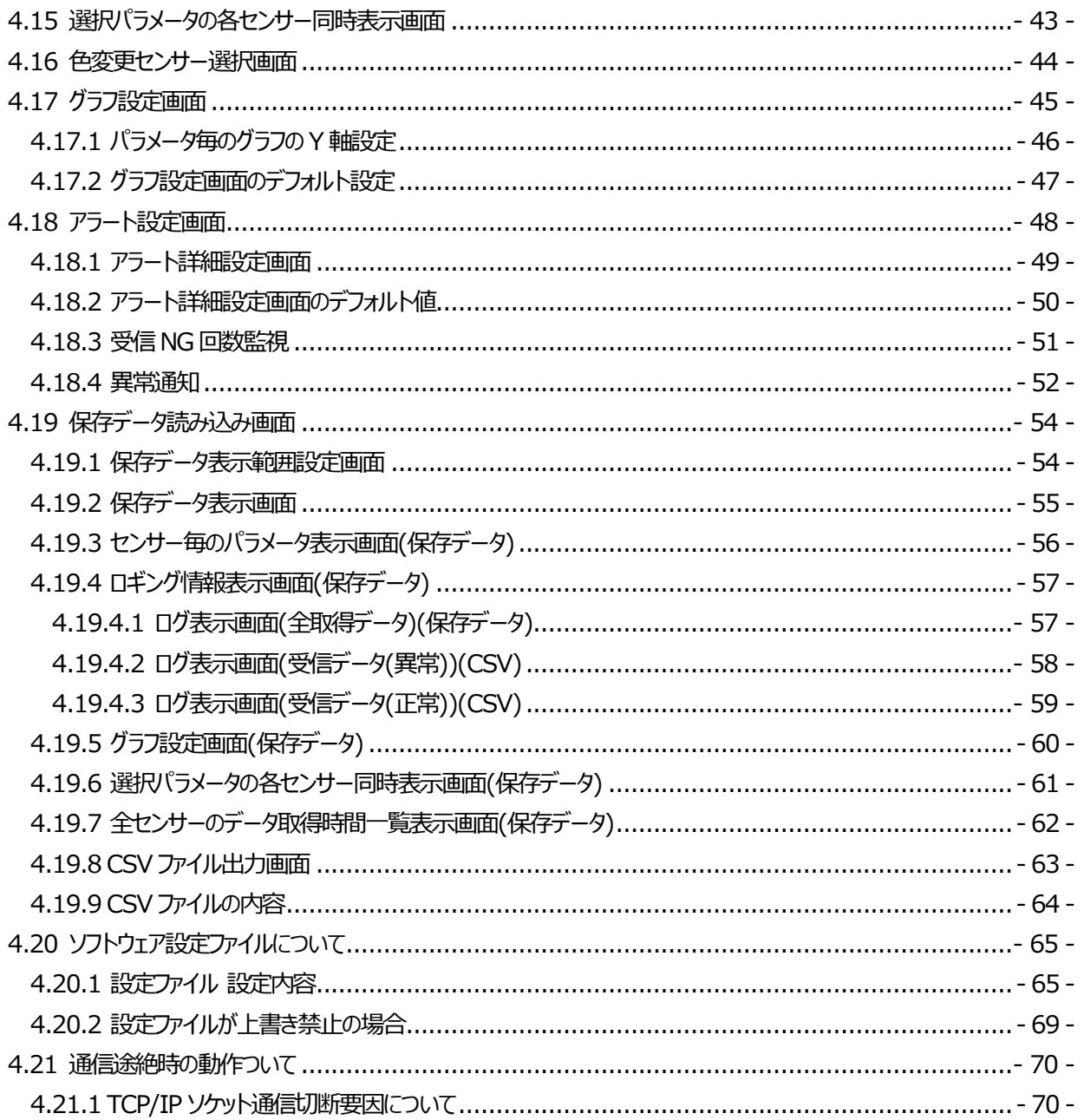

# <span id="page-3-0"></span>1 ソフトウェア使用説明書概要

本使用説明書は、RICOH EH 環境センサーD201,D202 および、RICOH EH CO2 センサーD101 からの Bluetooth<sup>®</sup> Low Energy (BLE)通信を受け、RICOH EH 中継器 for Wi-Fi™にてデータ受信を行い、 Windows<sup>®</sup>端末でデータ表示を行うためのソフトウェア(RICOH EH Environment Sensor for Android™)についての 使用説明を記します。

RICOH EH 中継器 for Wi-Fi™ にてデータ受信を行い Windows®端末を用いてデータ表示を行うことを、 「ゲートウェイモード」と記載します。

■ゲートウェイモード

接続のパターンには、扱うセンサーの製品種類に応じて以下の3つのパターンいずれにおいても接続、データ受信が可能です

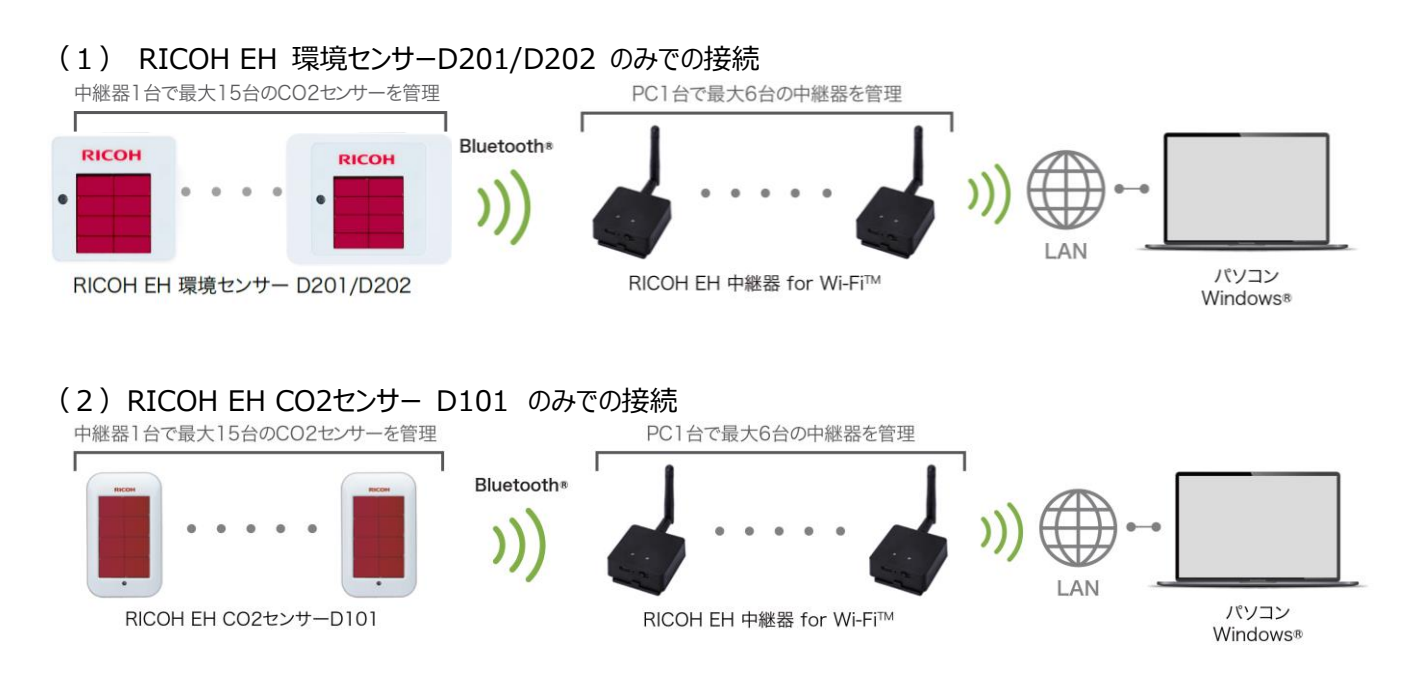

(3)RICOH EH 環境センサーD201/D202、RICOH EH CO2 センサーD101 の複数機種混在での接続

# <span id="page-4-0"></span>2 事前準備

①ダウンロードサイトから「RICOH EH EnvironmentSensor for WindowsⓇ」をダウンロードします。 ②以下の「setup」ファイルをダブルクリックします。

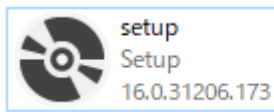

③ソフトウェアをインストールするフォルダの選択と、対象ユーザーの選択を行います。 ④OKをクリックしインストールを開始します。 ⑤アイコンが作成され、アプリのインストールが完了します。

## <span id="page-4-1"></span>2.1 RICOH EH 中継器 for Wi-Fi™の設定方法

### **2-1-1.機器本体の説明**

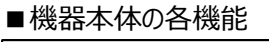

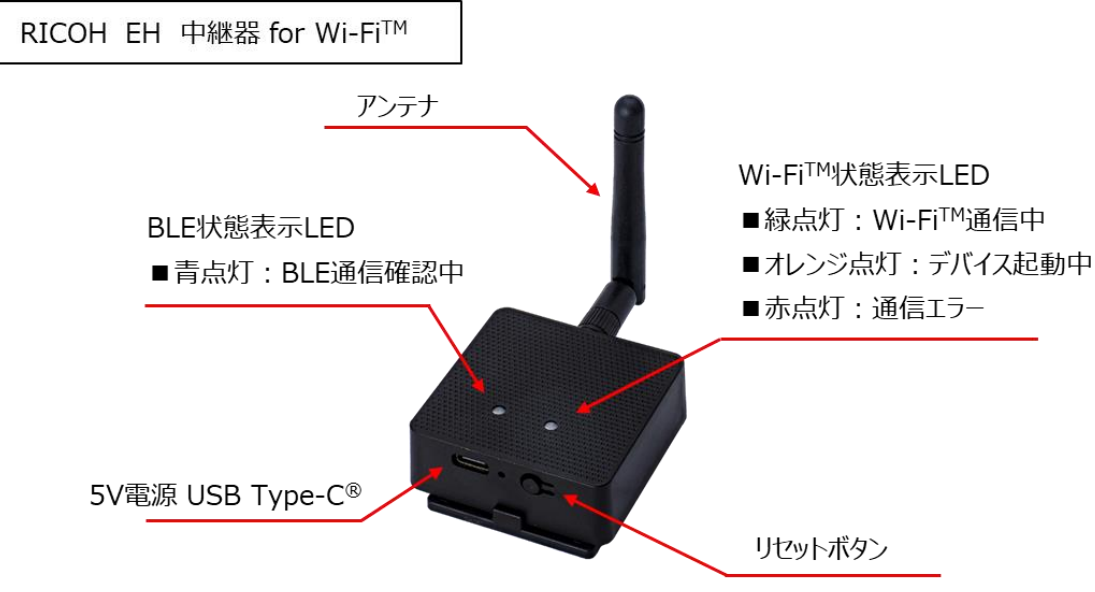

■リセットボタン機能について

工場出荷時の設定に戻す必要がある場合は、同梱のUSB Type-C<sup>®</sup>ケーブルを本体およびACアダプタに接続し、 AC電源に接続した状態でリセットボタンを5秒以上押し続けます。その後、ネットワークステータスを表すLEDがオフになり、 ボタンを離すと本体機器が再起動し、工場出荷時の設定に戻すことが可能です。

#### ■設定画面へのアクセスロック機能について

本中継器は、情報セキュリティ対応のため電源を差し込んだ後15min経過後に自動的に設定画面へログイン不可と するロック機能を有しています。 中継器の設定が必要な場合は、電源差し込み後15min以内での操作を行うか、15min経過 後に設定が必要な場合は、再度電源を入れなおしてください。

### **2-1-2.中継器本体との初期接続**

中継器の設定を行うためには、Wi-FiTMで操作を行う端末と中継器本体を接続する必要があります。 中継器の電源を差し込むと、アクセスポイントとして、パソコンなどの各端末から接続できます。

#### **●注意事項:中継器接続に際しての注意事項**

悪意を持った第三者が中継器本体を操作することで不正な改ざんが施されないよう、中継器の設定操作をする際には、中継器 に対して操作用のPCだけがアクセスできるような専用ネットワークを構築してください。

本中継器では、SSIDとして以下のように表示がされます。

### **SSID表示 : iGS03M\_■■\_■■**

※上記「■」部分は、中継器本体の裏側に記載されているMACアドレスの下4桁が表示されます。

接続するPCなどの端末から、Wi-FiTM接続のSSIDを上記にて選択し、キー番号を入力することで接続できます。 SSIDに接続するデフォルトのキー番号は製品に添付されているシールにて番号を参照ください。

### **●注意事項:SSIDの接続キー番号の管理**

SSIDの接続キー番号は「2-1-3.中継器本体の設定変更方法」にて、変更が可能です。 不正アクセス防止のためにもお客様管理のもとキー番号の適切な変更をお願いいたします。

※変更したキー番号を忘れると本体機器との接続ができなくなりますので、必ず控えをとってください。

万一、パスワードを忘れた場合は、「2-1-1.機器本体の説明」に記載のリセットボタン機能を用い工場出荷状態へ リセットをしてください。

### **2-1-3.中継器本体の設定方法**

■ログインについて

Wi-Fi™接続後、Webブラウザを開き、アドレスバーに下記を入力しWeb設定画面に接続します。

**Webブラウザ アドレスバーへの入力「192.168.10.1」**

接続が完了すると以下のようなログイン画面が表示されます。

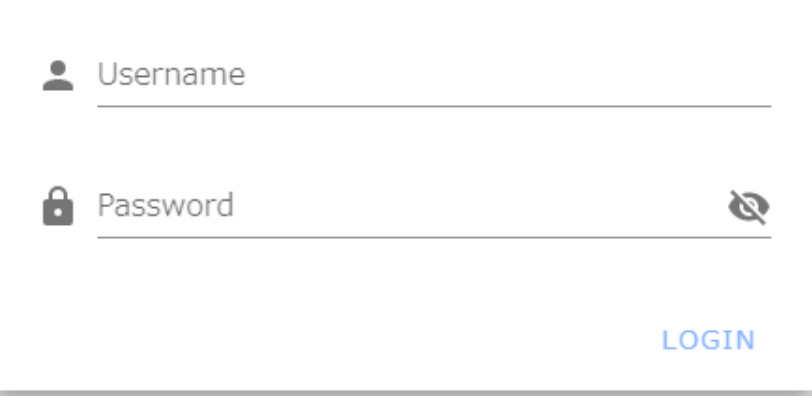

Username、Passwordの初期設定はそれぞれ、製品シールを確認し、入力を行います。 ログインが成功すると、メニューバーが表示されます。

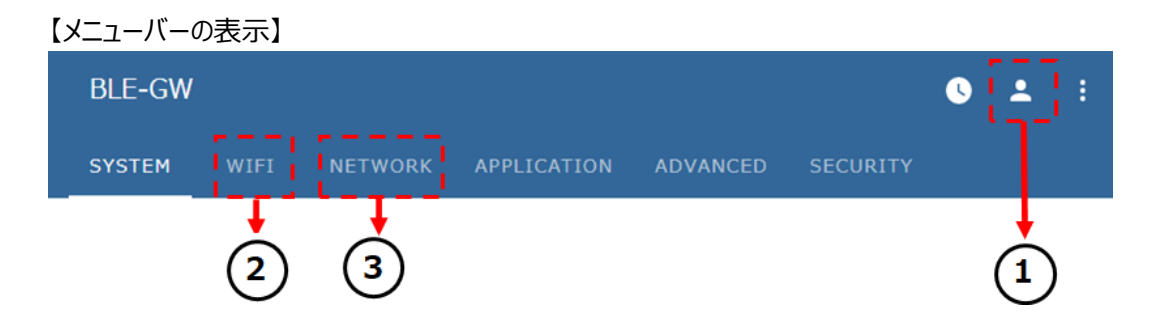

## **●注意事項:ログインパスワードの管理**

Web設定画面に対するログインパスワードは、以下に記載の「パスワード設定変更方法」にて、変更が可能です。 不正アクセス防止のためにもお客様管理のもとキー番号の適切な変更をお願いいたします。 ※変更したパスワードを忘れるとWeb設定画面へのログインができなくなりますので、必ず控えをとってください。 万一、パスワードを忘れた場合は、「2-1-1.機器本体の説明」に記載のリセットボタン機能を用い工場出荷状態へ リセットをしてください。

- ■Web設定画面のログインに必要なパスワードの設定変更について
- 1. メニューバーにおける「①」の部分をクリックします。
- 2. 以下画面が表示されますので、以下の手順で新しいパスワード設定を実施します。

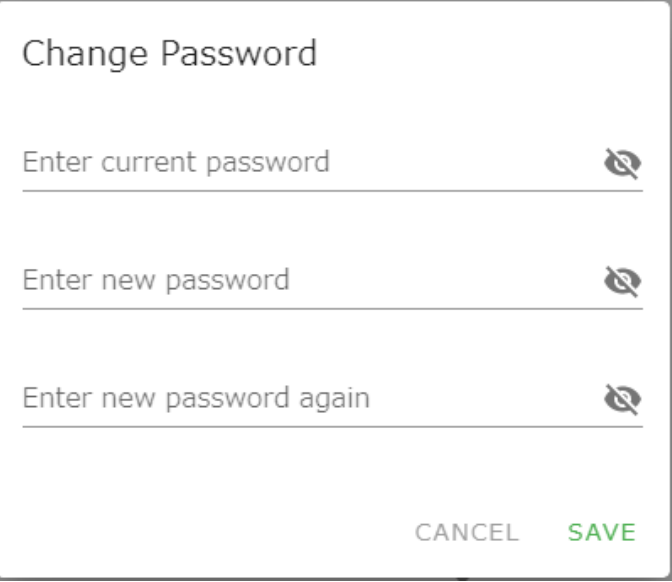

3. それぞれ3つの枠に以下のパスワードを入力し変更を行います。

・Enter current password:現在のパスワードを入力します。 (初期パスワードは製品シールに記載) ・Enter new password :新しいパスワードを入力します。

・Enter new password again:再度上記で入力した新しいパスワードを入力します。

## **●注意事項:ログインパスワードの管理**

生年月日や名前など、第三者から類推されやすい単語はパスワードに設定しないでください。

### ■SSIDの接続キー番号変更方法について

- 1. メニューバーにおける「②」のWIFI部分をクリックします。
- 2. 以下赤枠のPasswordの部分に新しいキー番号を入力し、右下に表示される「SAVE」ボタンを押します。
- 3. 最後に、メニューバーの下へ「REBOOT」のボタンが表示されますのでそちらを押して再起動を行い完了です。

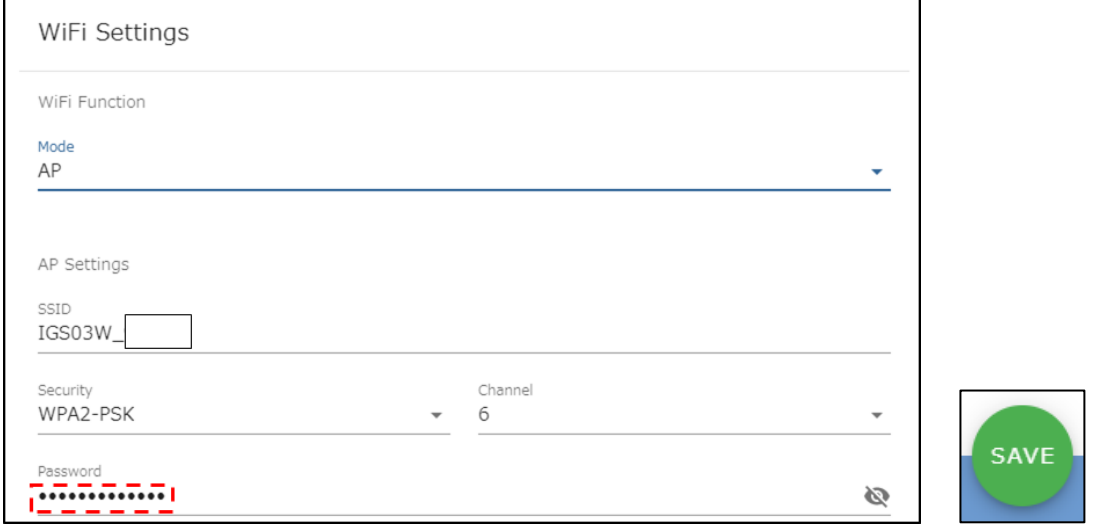

### **●注意事項:SSIDの接続キー番号の管理**

生年月日や名前など、第三者から類推されやすい単語は接続キー番号に設定しないでください。

## <span id="page-8-0"></span>2.2 中継器との接続

#### **2-2-1.中継器の接続設定(中継器を1台のみ接続する場合)**

中継器を1台のみ直接PC端末と接続する場合のIPアドレスはWeb設定でブラウザ入力する番号と同じです。 以下のIPアドレスを入力し、接続を行います。

### **中継器の初期IPアドレス:「192.168.10.1」**

#### **2-2-2.中継器の接続設定(中継器を複数台接続する場合)※最大、1つの端末に対して6台の中継器まで**

複数の中継器を接続するためには、事前に接続元となるアクセスポイントの準備が必要です。接続が必要な中継器に 対し、それぞれのMACアドレスを中継器裏側に記載の表示から確認します。 各MACアドレスに対応した特定のIPアドレスの振り 分けをDHCPにてアクセスポイント側のネットワークで事前に設定を行います。(固定DHCP)

#### ■Stationモードの設定

WiFi Function

1. 「2-1-3.中継器本体の設定方法」に記載のメニューバーから②「WIFI」の部分をクリックします。

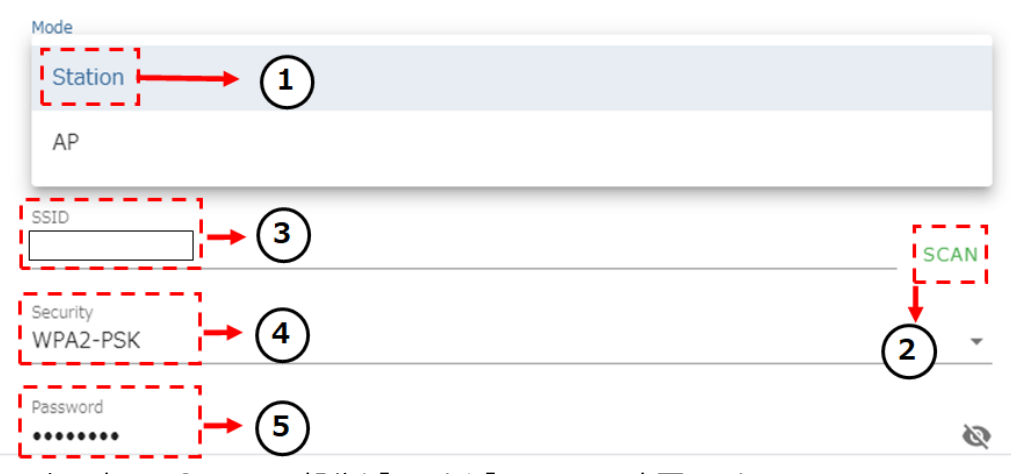

2. 上記表示の①modeの部分を「AP」から「Station」に変更します。

3. ②「SCAN」をクリックし、接続するアクセスポイントを選択します。

※SCANを実行しても接続したいアクセスポイントが表示されない場合、③に直接SSIDを入力することも可能です。 SCANによ りアクセスポイントを選択した場合は、③のSSIDへの入力は不要です。

#### **●注意事項:接続するアクセスポイント**

悪意を持った第三者が中継器本体を操作することで不正な改ざんが施されないよう、接続を行うアクセスポイントは、お客様が管 理されている適正なアクセスポイントを選択してください。

4.④「Security」の部分は、②「SCAN」にて選択された場合自動的に検出、選択されます。手動で③「SSID」を入力する場合 は、お客様自身でSecurityの選択設定が必要です。

- 5.⑤「Password」の部分へ、選択したアクセスポイントに対応したパスワードを入力します。
- 6. 右下に表示される「SAVE」ボタンを押し、メニューバーの下へ表示される「REBOOT」のボタンを押して完了です。
- 7. 事前に接続するアクセスポイント側で設定した固定DHCPに対応するIPアドレスを用いて、「4.ソフトウェア概要」に進みます。
- 8. 1~7の操作を必要な中継器台数分、それぞれ個別に実施を行います。

## **2-2-3.中継器バージョン確認方法**

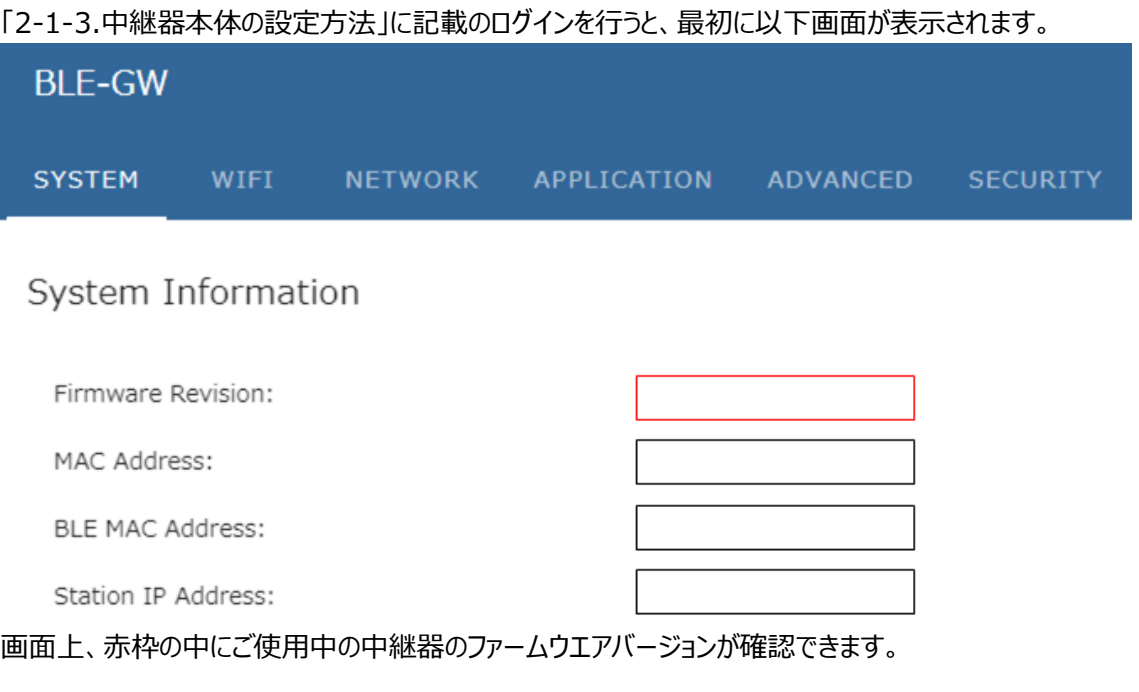

また最新のファームウエアバージョンについては、各センサーの取扱説明書に記載の製品仕様を確認ください。

# <span id="page-10-0"></span>3 Windows®の推奨設定

「RICOH EH Environment Sensor for Windows®」を動作させるための Windows®の推奨設定を以下に記します。

# <span id="page-10-1"></span>3.1 タブレットモード / 回転ロックの設定

使用する端末がタブレットを用いる場合、以下の設定を推奨します。

- ① 「タスクバー」右下の「アクションセンターアイコン」をクリック
- ② 表示される設定項目から「タブレットモード」、「回転ロック」を ON に設定します。

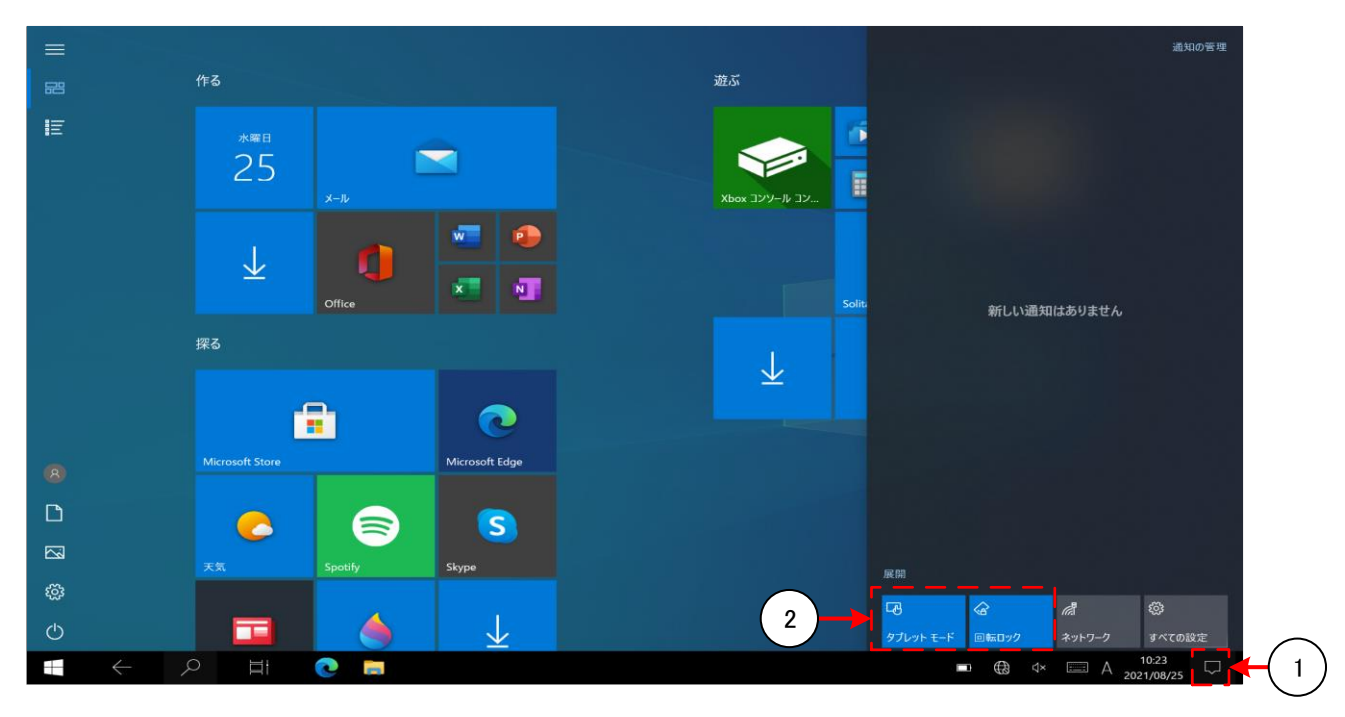

# <span id="page-11-0"></span>3.2 ディスプレイサイズ設定

## 「すべての設定」-「システム」-「ディスプレイ」にある「拡大縮小とレイアウト」項目から 「テキスト、アプリ、その他の項目のサイズを変更する」の設定を「150%」に設定を推奨します。

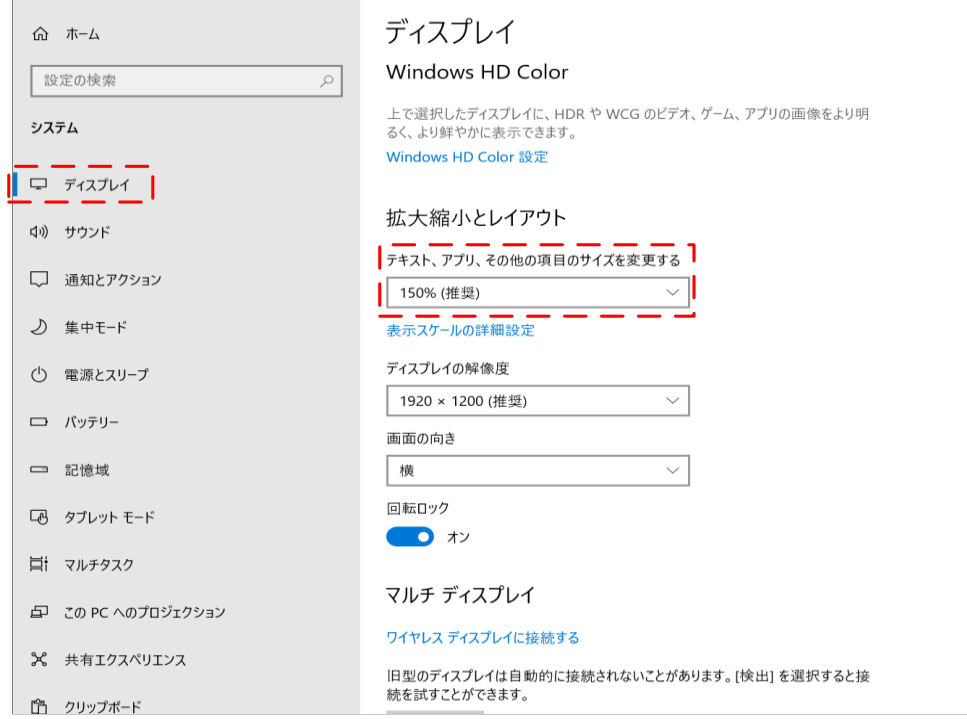

# <span id="page-12-0"></span>4 ソフトウェア概要

ソフトウェアは中継器毎に受信データ用 DB、設定データ DB が生成され以下の機能により構成されます。 また、初回起動時はセンサー登録がされていない為、「[4.4](#page-16-2)[中継器登録画面」](#page-16-2)が呼び出されます。 「[4.3](#page-15-1)[画面遷移図\(③ログ読み込み機能\)」](#page-15-1)を参照してください。

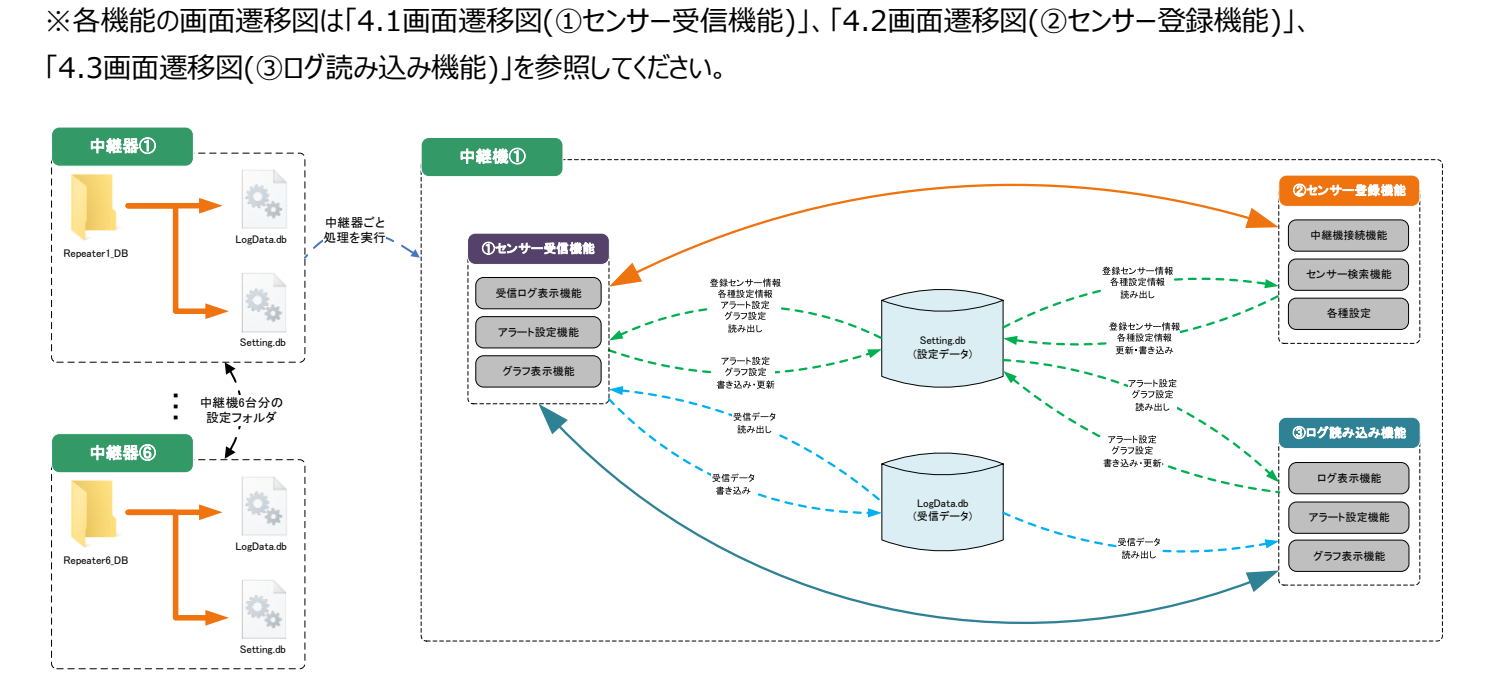

# <span id="page-13-1"></span><span id="page-13-0"></span>4.1 画面遷移図(①センサー受信機能)

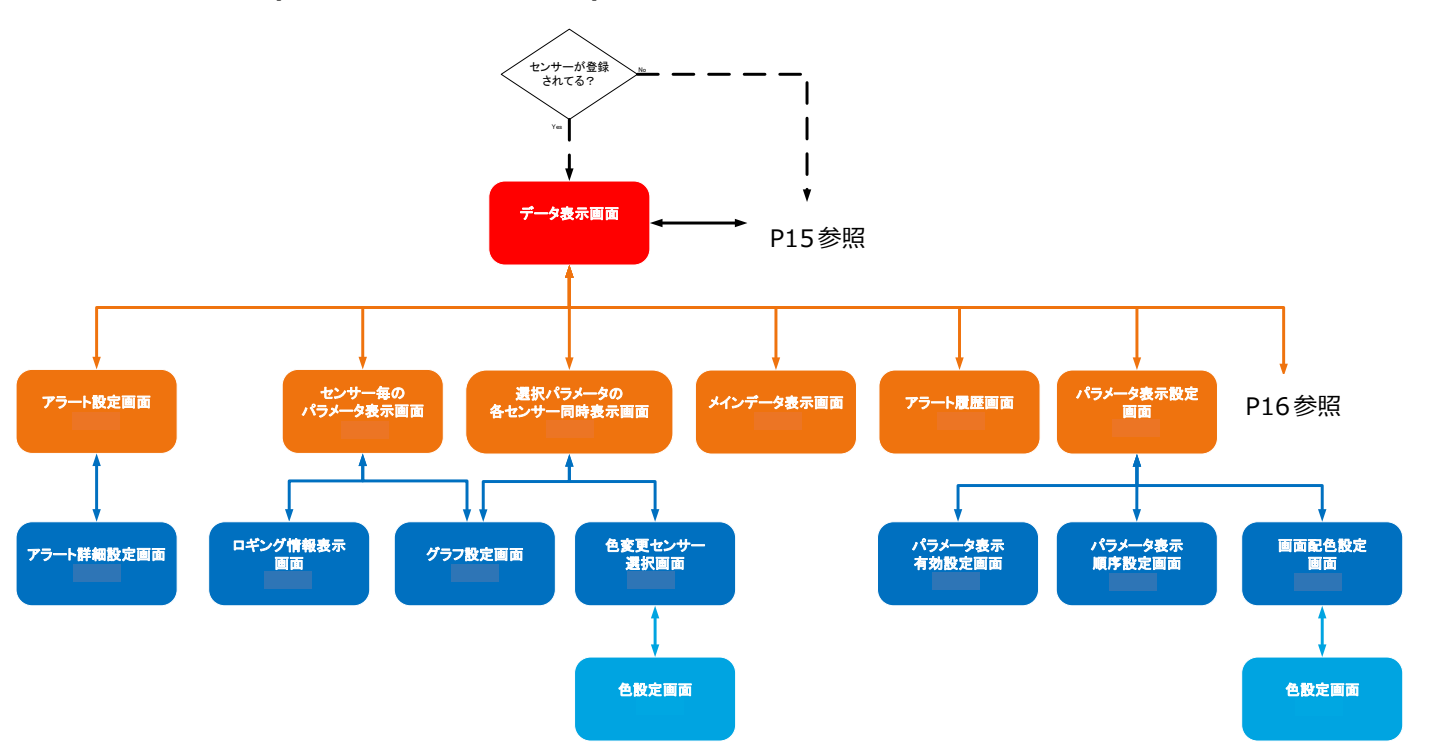

<span id="page-14-1"></span><span id="page-14-0"></span>4.2 画面遷移図(②センサー登録機能)

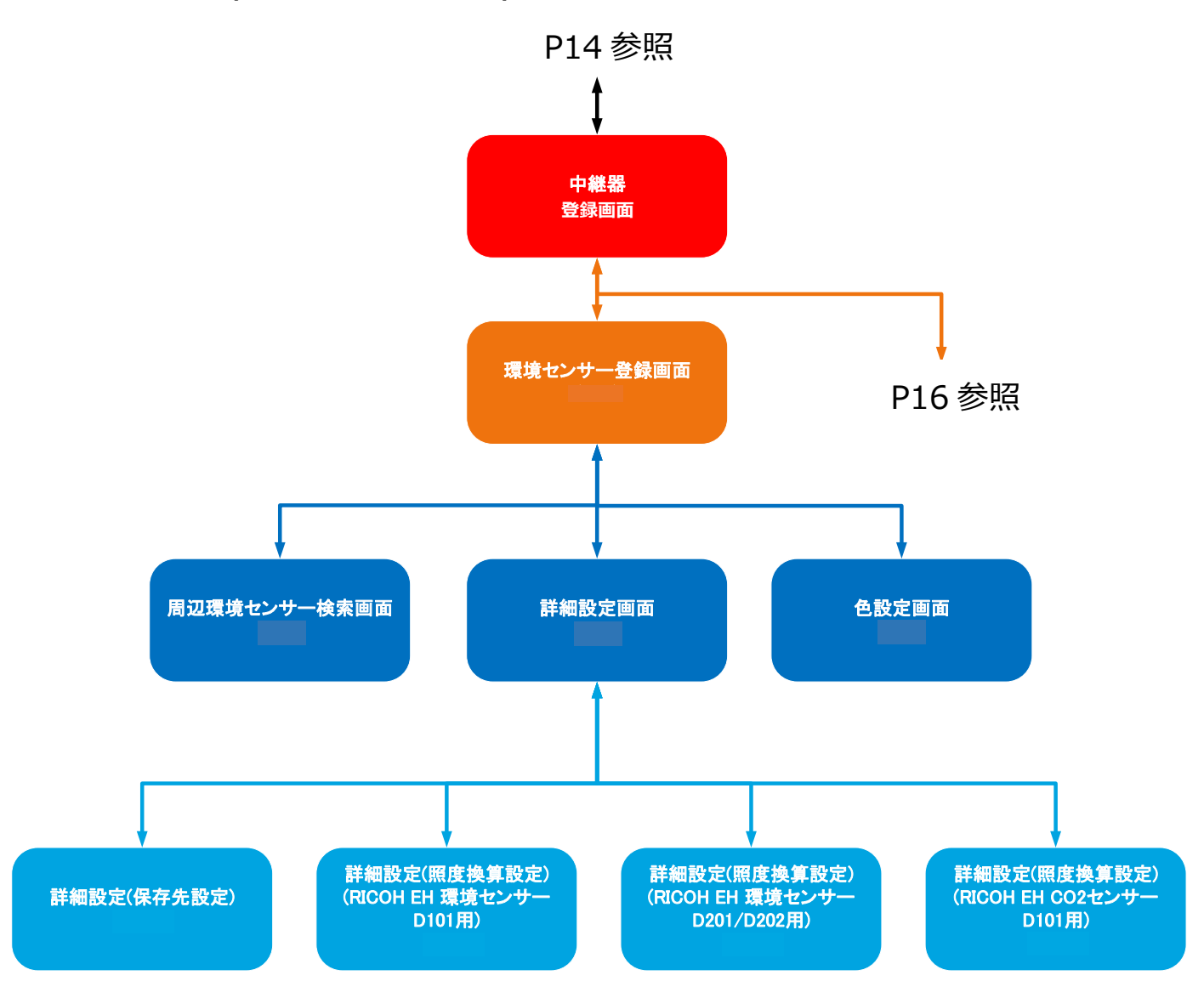

# <span id="page-15-1"></span><span id="page-15-0"></span>4.3 画面遷移図(③ログ読み込み機能)

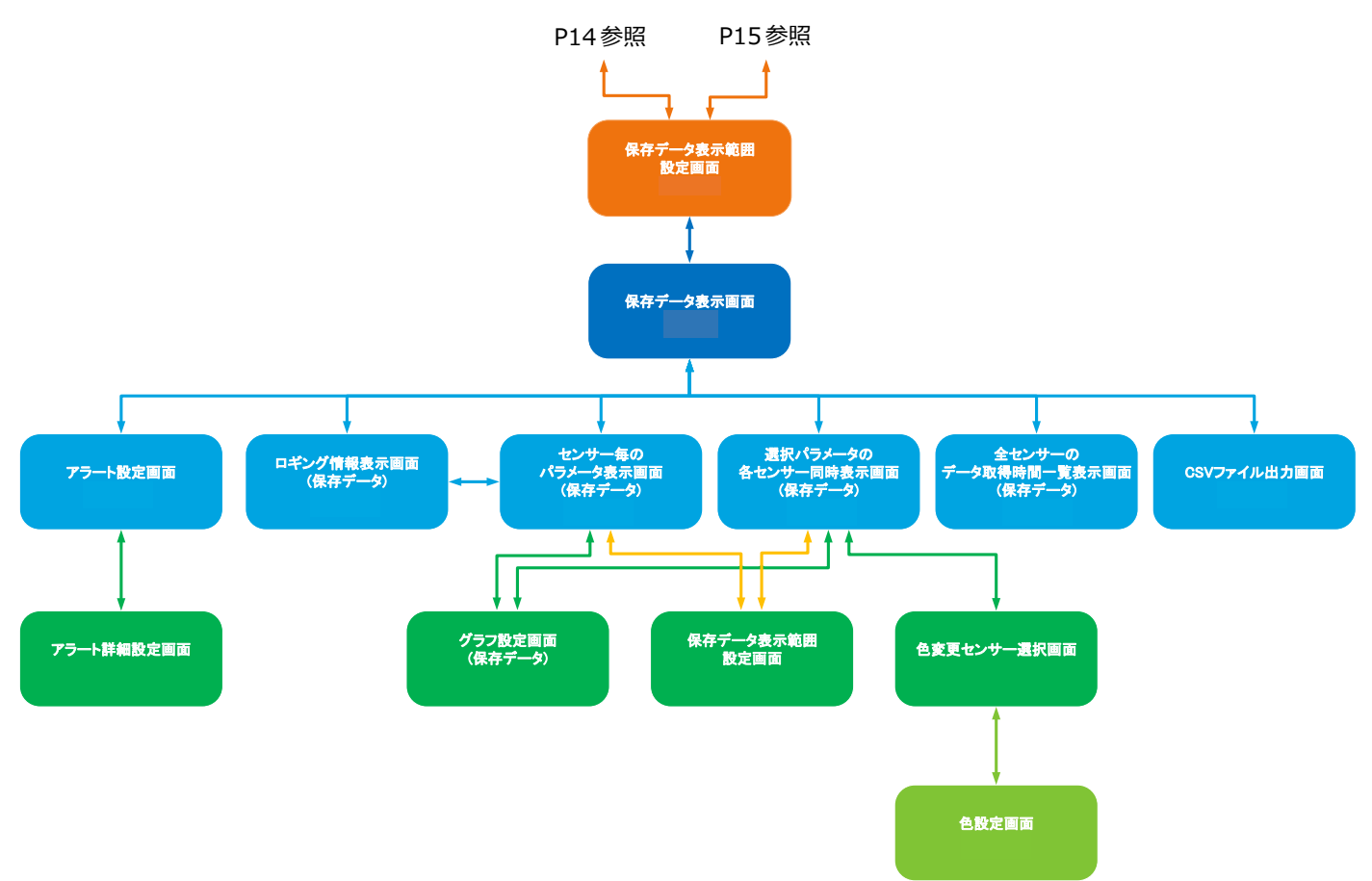

## <span id="page-16-2"></span><span id="page-16-0"></span>4.4 中継器登録画面

### <span id="page-16-1"></span>4.4.1 中継器登録画面(未接続状態)

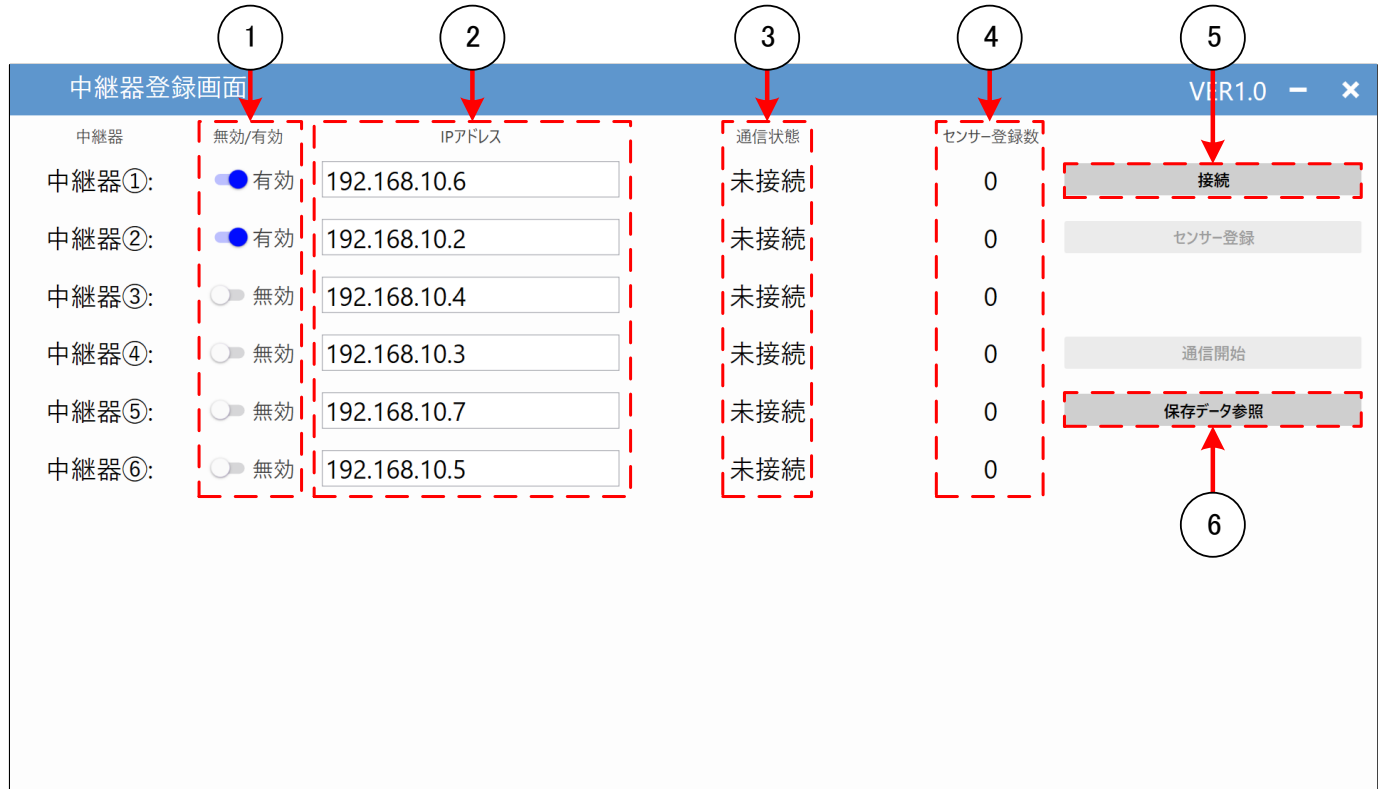

- ① クリックすることで、②の「IP アドレス」の「中継器」への接続有効・無効を設定します。
- ② 「中継器」毎の「IP アドレス」を設定します。
- ③ 各「中継器」との通信状態を表示します。詳細は[「4.4.3](#page-18-1) [通信状態表示内容」](#page-18-1)を参照してください。
- ④ 各「中継器」に登録されている「環境センサー」の数を表示します。
- ⑤ クリックすることで、「中継器」との接続を開始します。接続対象は②に有効な「IPアドレス」が設定され、①が有効設定の「中 継器」のみとなります。接続処理完了後、1 台以上の「中継器」と接続完了していた場合、[「4.4.2](#page-17-1) [中継器登録画面\(接続](#page-17-1) [完了状態\)」](#page-17-1)に移行します。

※無効な「IP アドレス」が設定されている場合、⑤クリック時に「IP アドレス」がクリアされ、無効となります。

また、同じ「IP アドレス」を設定した場合、後の番号の中継器が無効となります。

⑥ クリックをすることで、[「4.19](#page-53-2) [保存データ読み込み画面」](#page-53-2)に遷移します。

### <span id="page-17-1"></span><span id="page-17-0"></span>4.4.2 中継器登録画面(接続完了状態)

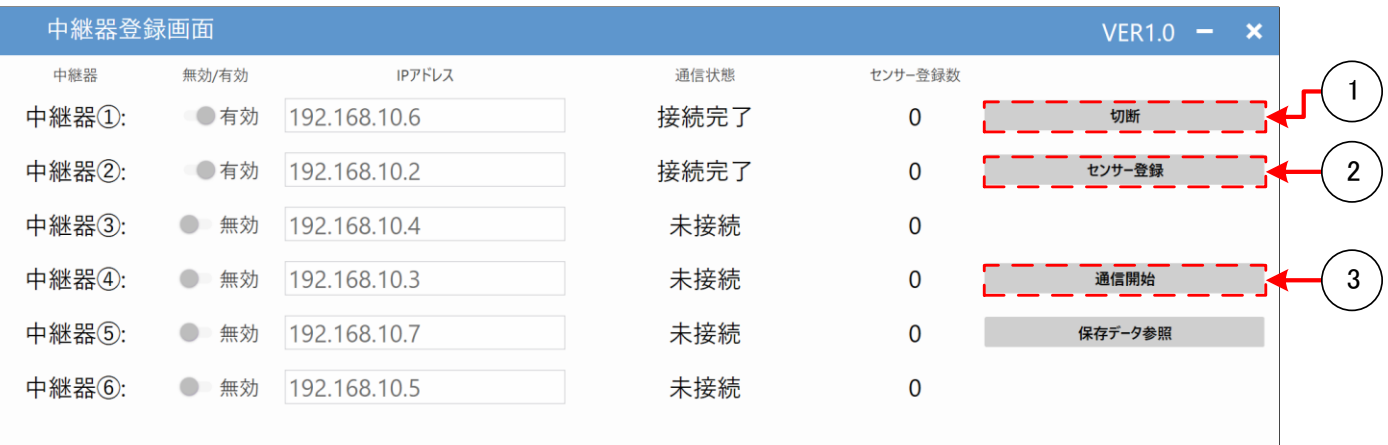

- ① クリックすることで、接続中の「中継器」との通信接続を切断します。切断完了後、 中継器登録画面(未接続状態)に移行します。
- ② クリックすることで、「[4.5](#page-19-2) [センサー登録画面」](#page-19-2)に遷移します。
- ③ 接続完了し、「センサー登録数」が 1 以上の「中継器」が存在するとき、 クリックすることで、[「4.9](#page-28-2) [データ表示画面」](#page-28-2)に遷移します。 ※通信開始時、「センサー登録数」が 0 の「中継器」は切断され、無効となります。

## <span id="page-18-1"></span><span id="page-18-0"></span>4.4.3 通信状態表示内容

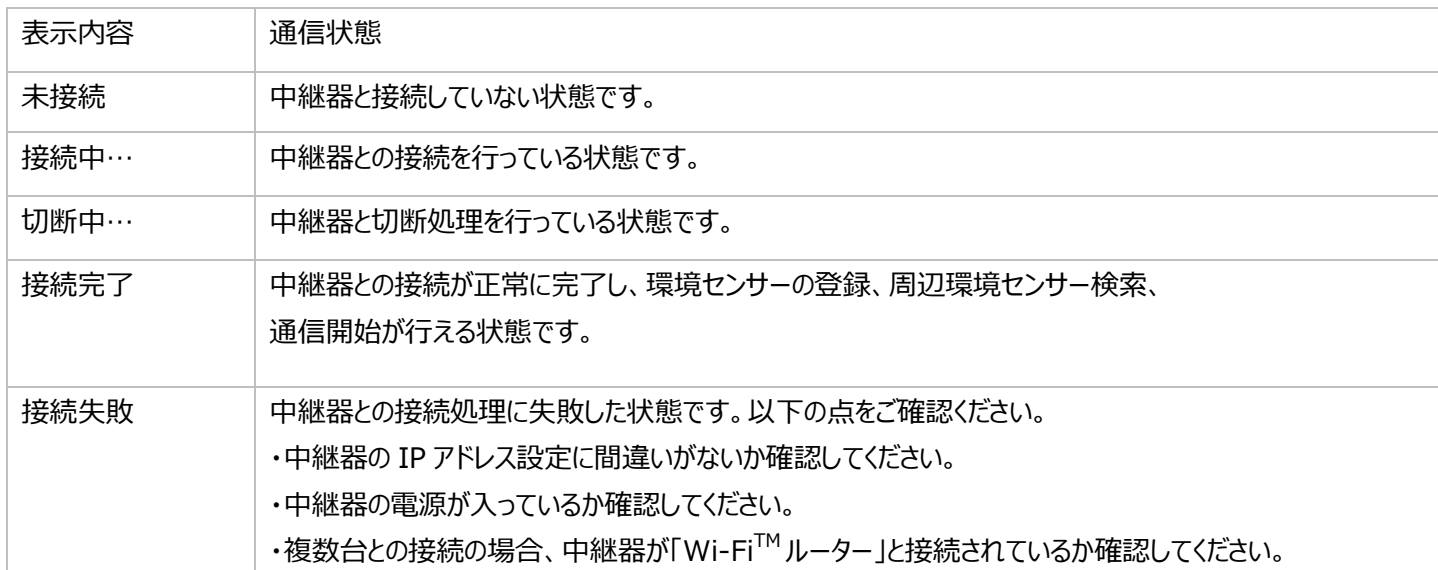

## <span id="page-19-2"></span><span id="page-19-0"></span>4.5 センサー登録画面

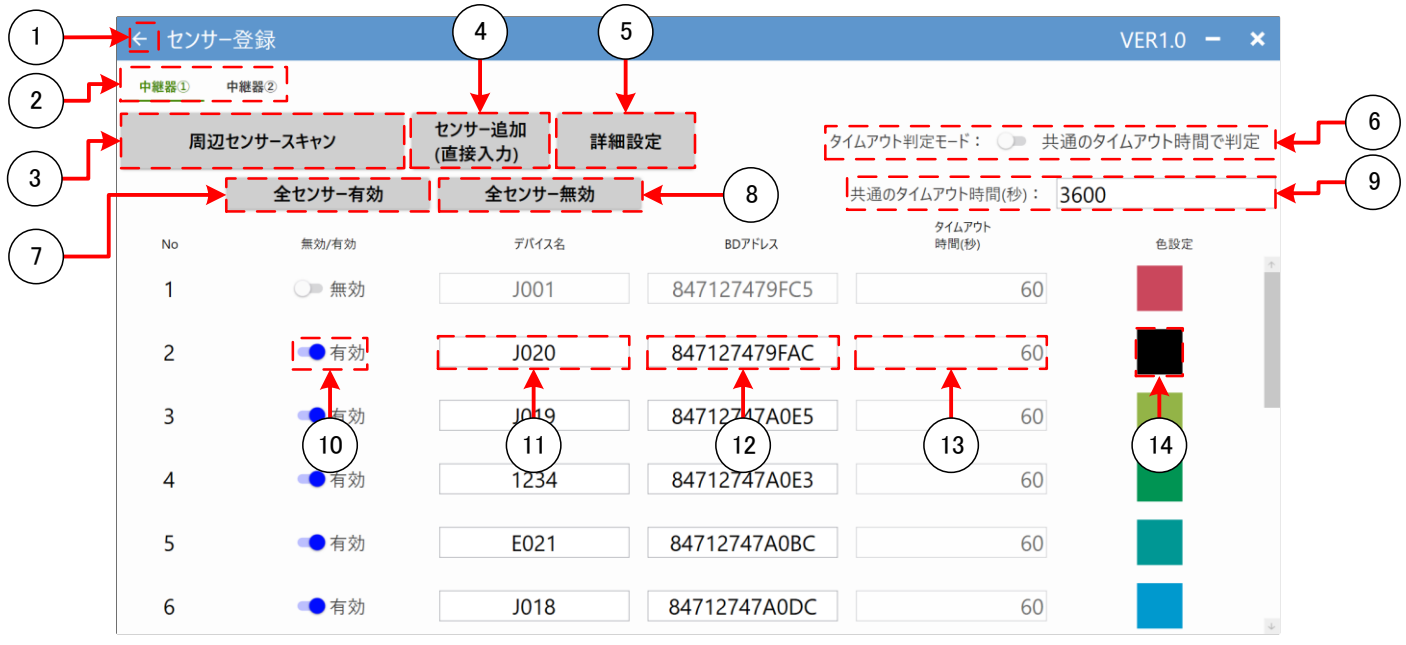

- クリックすることで[「4.9](#page-28-2) [データ表示画面」](#page-28-2)に遷移します。
- クリックすることで設定対象の「中継器」を切り替えます。
- クリックすることで[「4.6](#page-20-1) [周辺センサー検索画面」](#page-20-1)に遷移します。
- クリックすることで、空のセンサー設定項目が追加されます。
- クリックすることで、②で選択している中継機用の[「4.7詳細設定」](#page-22-1)に遷移します。
- 「共通のタイムアウト時間で判定」の場合は⑦設定を、「センサー毎の設定を使用」の場合は⑪の設定を用いて受信途絶判 定を行います。
- クリックをすることで、登録したセンサーを全て有効に設定します。
- クリックをすることで、登録したセンサーを全て無効に設定します。
- ⑥の設定が「共通のタイムアウト時間で判定」の場合、この設定を使用し、センサーからの受信途絶判定を行います。
- 「BD アドレス」の登録有効・無効を設定します。
- 「センサー」毎の「デバイス名」を設定します。
- 「センサー」毎の「BD アドレス」を設定します。無効な「BD アドレス」を設定した場合、別画面遷移時に「BD アドレス」設定が クリアされ、登録無効となります。※直接「BD アドレス」を入力する場合は「:」を抜いてアドレスを入力してください。
- ⑥の設定が「センサー毎の設定を使用」の場合、この設定を使用し、センサーからの受信途絶判定を行います。
- クリックすることで、グラフ用の[「4.8色設定画面」](#page-27-1)に遷移します。

#### <span id="page-19-1"></span>4.5.1 センサー登録画面のデフォルト設定

#### センサー登録画面の設定内容のデフォルト設定は下表の通りとなっています。

共通のタイムアウト時間(秒) | 3600※

※0 設定時は受信途絶判定を行わない。

## <span id="page-20-1"></span><span id="page-20-0"></span>4.6 周辺センサー検索画面

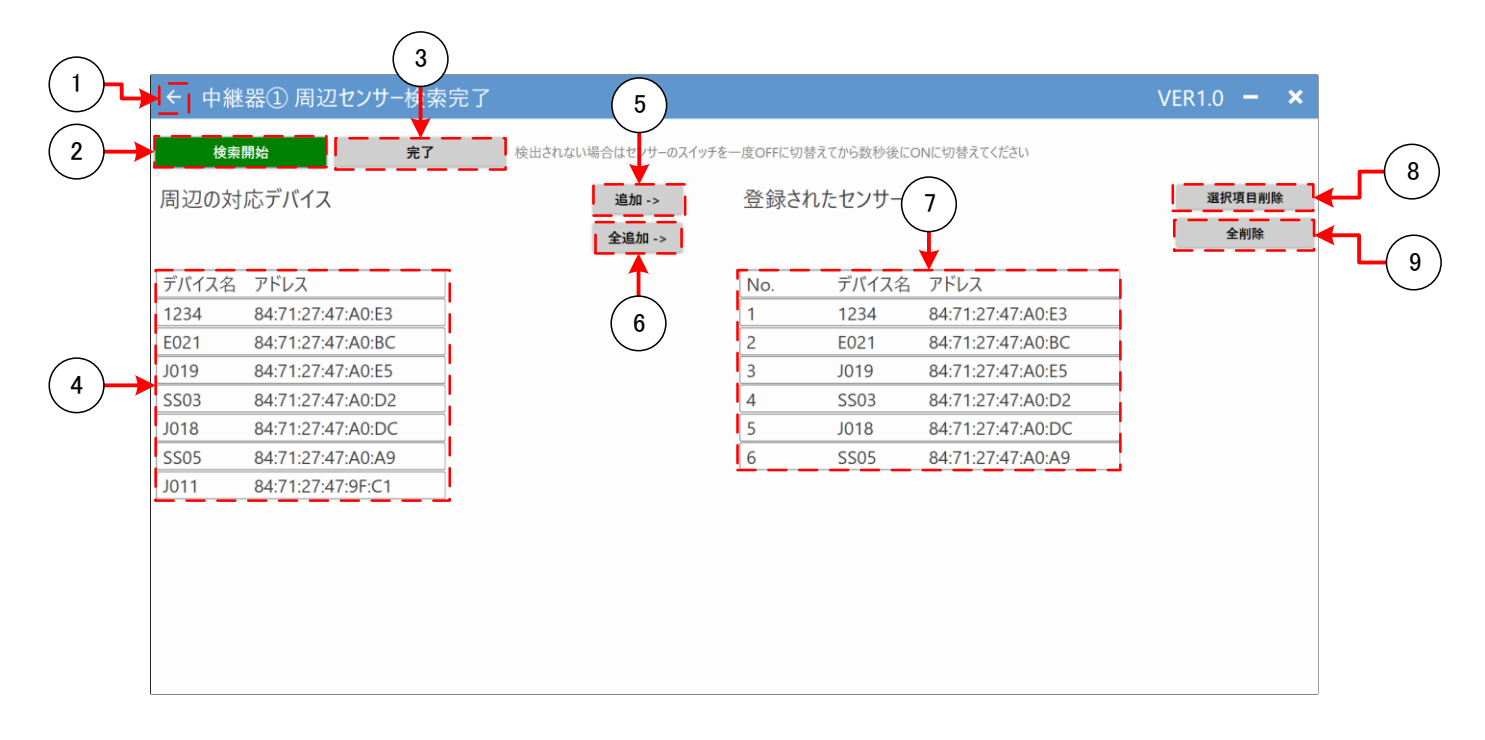

- クリックをすることで[「4.5](#page-19-2) [センサー登録画面」](#page-19-2)に遷移します。
- 「検索通信処理状態」を表示します。クリックすることで周辺の「センサー」の検索を開始・停止を行います。 詳細は[「4.6.1](#page-21-1) [検索通信処理状態表示内容」](#page-21-1)を参照してください。
- クリックをすることで[「4.5](#page-19-2) [センサー登録画面」](#page-19-2)に遷移します。
- ②の検索にて発見した「センサー」の「デバイス名(ローカル名)」、「アドレス(BD アドレス)」を表示します。
- クリックにて選択した④の「センサー」を[「4.5](#page-19-2) [センサー登録画面」](#page-19-2)に設定します。選択したタイミングで検索を停止します。
- クリックすることで発見した「センサー」全てを[「4.5](#page-19-2) [センサー登録画面」](#page-19-2)に設定します。
- [「4.5](#page-19-2) [センサー登録画面」](#page-19-2)に登録されている「センサー」を表示します。
- クリックにて選択した⑤の「環境センサー」を[「4.5](#page-19-2) [センサー登録画面」](#page-19-2)から削除します。
- ⑤の全ての「センサー」を[「4.5](#page-19-2) [センサー登録画面」](#page-19-2)から削除します。

### <span id="page-21-1"></span><span id="page-21-0"></span>4.6.1 検索通信処理状態表示内容

![](_page_21_Picture_61.jpeg)

## <span id="page-22-1"></span><span id="page-22-0"></span>4.7 詳細設定画面

![](_page_22_Picture_86.jpeg)

- 「LogData.db」、「Setting.db」の保存先指定のダイアログが表示されます。 ※詳細は[「4.7.1](#page-23-1) [詳細設定\(保存先設定\)」](#page-23-1)を参照してください。
- 「[4.7.2](#page-24-1) 詳細設定(照度換算設定)(RICOH [EH 環境センサー](#page-24-1) D101 用)」に遷移します。
- 「[4.7.3](#page-25-1) 詳細設定(照度換算設定)(RICOH [EH 環境センサー](#page-25-1) D201 /D202 用)」に遷移します。
- [「4.7.4](#page-26-1) [詳細設定\(照度換算設定\)\(RICOH EH CO2](#page-26-1) センサー D101 用)」に遷移します。

## <span id="page-23-1"></span><span id="page-23-0"></span>4.7.1 詳細設定(保存先設定)

![](_page_23_Figure_1.jpeg)

- ログを保存するフォルダを選択できます。
- ログの保存先が①で指定したフォルダになります。
- ダイアログを閉じます。

### <span id="page-24-1"></span><span id="page-24-0"></span>4.7.2 詳細設定(照度換算設定)(RICOH EH 環境センサー D101 用)

![](_page_24_Figure_1.jpeg)

- 受信データ(照度)の閾値を設定することができます。
- 受信データ(照度)が①未満の場合に適応される換算式の値を設定することができます。
- 受信データ(照度)が①以上の場合に適応される換算式の値を設定することができます。
- 前の画面に遷移します。

### <span id="page-25-1"></span><span id="page-25-0"></span>4.7.3 詳細設定(照度換算設定)(RICOH EH 環境センサー D201 /D202 用)

![](_page_25_Figure_1.jpeg)

- 受信データ(照度)の閾値を設定することができます。
- 受信データ(照度)が①未満の場合に適応される換算式の値を設定することができます。
- 受信データ(照度)が①以上の場合に適応される換算式の値を設定することができます。
- 前の画面に遷移します。

## <span id="page-26-1"></span><span id="page-26-0"></span>4.7.4 詳細設定(照度換算設定)(RICOH EH CO2 センサー D101 用)

![](_page_26_Figure_1.jpeg)

- 受信データ(照度)の閾値を設定することができます。
- 受信データ(照度)が①未満の場合に適応される換算式の値を設定することができます。
- 受信データ(照度)が①以上の場合に適応される換算式の値を設定することができます。
- 前の画面に遷移します。

# <span id="page-27-1"></span><span id="page-27-0"></span>4.8 色設定画面

![](_page_27_Figure_1.jpeg)

クリックした色を反映し前の画面に戻ります。

RGB(0~255)で設定した任意の色を設定することができます。

②で設定した色を反映し前の画面に戻ります。

②で設定した色が表示されます。

# <span id="page-28-2"></span><span id="page-28-0"></span>4.9 データ表示画面

## <span id="page-28-1"></span>4.9.1 データ表示画面(接続完了前)

![](_page_28_Picture_41.jpeg)

- ① クリックをすることで[「4.4](#page-16-2) [中継器登録画面」](#page-16-2)に遷移します。
- ② 「中継器」との接続処理状態を表示します。表示される内容は次ページを参照してください。

接続処理状態内容

![](_page_29_Picture_95.jpeg)

#### <span id="page-30-0"></span>4.9.2 データ表示画面(接続完了後)

![](_page_30_Picture_192.jpeg)

- ① クリックすることで、[「4.18](#page-47-1) [アラート設定画面」](#page-47-1)に遷移します。
- ② クリックすることで、[「4.4](#page-16-2) [中継器登録画面」](#page-16-2)に遷移します。
- ③ クリックすることで、[「4.12](#page-34-1) [パラメータ表示設定画面」](#page-34-1)に遷移します。
- ④ クリックすることで、[「4.19](#page-53-2) [保存データ読み込み画面」](#page-53-2)に遷移します。
- ⑤ クリックすることで、表示する「中継器」を切替えます。
- ⑥ 表示パラメータの項目名を表示します。 「CO2」、「温度」、「湿度」、「照度」、「気圧」、「電圧値」は、クリックすることで、 クリックした[「4.15](#page-42-1) [選択パラメータの各センサー同時表示画面」](#page-42-1)に遷移します。
- ⑦ 中継機に登録した「環境センサー」の「デバイス名」を表示します。 クリックすることで、クリックしたセンサーの[「4.13](#page-38-1) [センサー毎のパラメータ表示画面」](#page-38-1)に遷移します。
- ⑧ 各センサーから最後に受信したパラメータ※1 を表示します。1 度も対象のセンサーからデータを受信していない場合、上図の 通り、「未受信」が表示されます。受信途絶状態※2 となっているセンサーは「ID」、「取得日時」、「RSSI」が赤字での表記と なり、「Error」が表示されます。

異常となっているセンサーは、異常個所と「ID」が赤字での表記となります。

※1「照度」については受信データから換算式により計算した値を表示します。

詳細は[「4.7.2](#page-24-1) [詳細設定\(照度換算設定\)\(RICOH EH 環境センサー](#page-24-1) D101 用)」

[「4.7.3](#page-25-1) [詳細設定\(照度換算設定\)\(RICOH EH 環境センサー](#page-25-1) D201 /D202 用)」

- [「4.7.4](#page-26-1) [詳細設定\(照度換算設定\)\(RICOH EH CO2](#page-26-1) センサー D101 用)」を参照してください。
- ※2 全てのセンサーからパラメータが受信できずに設定時間が経過した時、再接続を試みます。

詳細は「6.4.4 パラメータ受信途絶による再接続」を参照してください。

⑨ センサーの最後に通知したアラート履歴を表示します。1 度も対象センサーからアラート通知がされていない場合、「-」と表示 されます。

<span id="page-31-0"></span>4.9.2.1 パラメータ受信途絶による再接続

受信途絶判定にて、「中継器」に登録した全てのセンサーが [RepeaterX\_TCP\_COM] セクションの [ReconnectTimeoutCnt]キーに設定した回数以上連続して、受信途絶となった場合、ソフトウェアは「中継器」との再接続を 試みます。

設定ファイルの「パラメータ受信途絶による再接続」に使用する各キーが下表のデフォルト設定の場合「パラメータ受信途絶による 再接続」は以下の通り行われます。

設定ファイル「RepeaterX TCP COM]セクションの「パラメータ受信途絶による再接続」に使用する各キーのデフォルト値 設定ファイルは「..¥ソフトウェアフォルダ¥Setting」内の「Setting.ini」に保存されています。

![](_page_31_Picture_228.jpeg)

![](_page_31_Figure_5.jpeg)

# <span id="page-32-0"></span>4.10 メインデータ表示画面

![](_page_32_Figure_1.jpeg)

- [「4.9](#page-28-2) [データ表示画面」](#page-28-2)で選択したセンターのパラメータ値が表示されます。
- クリックをすることで①で表示されるパラメータが切り替わります。

# <span id="page-33-1"></span><span id="page-33-0"></span>4.11 アラート履歴画面

![](_page_33_Picture_25.jpeg)

① [「4.9](#page-28-2) [データ表示画面」](#page-28-2)で選択したセンサーのアラート履歴が表示されます。

# <span id="page-34-1"></span><span id="page-34-0"></span>4.12 パラメータ表示設定画面

![](_page_34_Picture_1.jpeg)

- クリックすることで、[「4.12.1](#page-35-1) パラメータ表示 [有効設定画面」](#page-35-1)に遷移します。
- クリックすることで、[「4.12.2](#page-36-1) パラメータ表示 [順序設定画面」](#page-36-1)に遷移します。
- クリックすることで、[「4.12.3](#page-37-1) [画面配色設定」](#page-37-1)に遷移します。

### <span id="page-35-1"></span><span id="page-35-0"></span>4.12.1 パラメータ表示 有効設定画面

![](_page_35_Figure_1.jpeg)

① [「4.9](#page-28-2) [データ表示画面」](#page-28-2)で表示されるパラメータの有効・無効を設定します。

## <span id="page-36-1"></span><span id="page-36-0"></span>4.12.2 パラメータ表示 順序設定画面

![](_page_36_Picture_27.jpeg)

① [「4.9](#page-28-2) [データ表示画面」](#page-28-2)で表示されるパラメータの表示順番の入れ替えを行うことができます。

## <span id="page-37-1"></span><span id="page-37-0"></span>4.12.3 画面配色設定

![](_page_37_Picture_28.jpeg)

① クリックをすることで、データ表示画面用の[「4.8](#page-27-1) [色設定画面」](#page-27-1)に遷移します

# <span id="page-38-2"></span><span id="page-38-1"></span><span id="page-38-0"></span>4.13 センサー毎のパラメータ表示画面

![](_page_38_Figure_1.jpeg)

- ① 選択されたセンサーの「デバイス名」、「アドレス」、「最終受信時の RSSI 値」を表示します。 クリックすることで[「4.14](#page-39-2) [ロギング情報表示画面」](#page-39-2)に遷移します。
- ② クリックすることで[「4.17](#page-44-1) [グラフ設定画面」](#page-44-1)に遷移します。
- ③ 選択されたセンサーの受信情報をグラフで表示します。各グラフの表示範囲は[「4.17](#page-44-1) [グラフ設定画面」](#page-44-1)の設定に従います。 クリックすることでクリックしたパラメータの[「4.15](#page-42-1) [選択パラメータの各センサー同時表示画面」](#page-42-1)に遷移します。 また、[「4.18](#page-47-1) [アラート設定画面」](#page-47-1)で設定した閾値が破線で表示されます。(MAX:赤、MIN:青)

# <span id="page-39-4"></span><span id="page-39-2"></span><span id="page-39-0"></span>4.14 ロギング情報表示画面

<span id="page-39-3"></span><span id="page-39-1"></span>4.14.1 ログ表示画面(全取得データ)

![](_page_39_Picture_70.jpeg)

- クリックすることで、画面が[「4.14.3](#page-41-1) [ログ表示画面\(受信データ\(正常\)\)」](#page-41-1)に切り替わります。
- 選択されたセンサーの「最終受信時間」、「デバイス名」、「最終受信時の RSSI」、「通信状態」を表示します。
- クリックすることで、画面が[「4.14.2](#page-40-1) [ログ表示画面\(受信データ\(異常\)\)」](#page-40-1)に切り替わります。
- 選択されたセンサーからの全受信情報(受信時刻、RSSI 値、温度、湿度、照度、気圧、電圧値、CO2)をログ表示しま す。

## <span id="page-40-1"></span><span id="page-40-0"></span>4.14.2 ログ表示画面(受信データ(異常))

![](_page_40_Picture_63.jpeg)

- クリックすることで、画面が[「4.19.4.1](#page-56-2) [ログ表示画面\(全取得データ\)\(保存データ\)」](#page-56-2)に切り替わります。
- 選択されたセンサーの「最終受信時間」、「デバイス名」、「最終受信時の RSSI」、「通信状態」を表示します。
- クリックすることで、画面が[「4.19.4.3](#page-58-1) [ログ表示画面\(受信データ\(正常\)\)\(CSV\)」](#page-58-1)に切り替わります。
- 選択されたセンサーからの異常な受信情報(受信時刻、RSSI 値、温度、湿度、照度、気圧、電圧値、CO2)をログ表示 します。

## <span id="page-41-1"></span><span id="page-41-0"></span>4.14.3 ログ表示画面(受信データ(正常))

![](_page_41_Picture_66.jpeg)

 $\overline{\phantom{0}}$ 

- クリックすることで、画面が[「4.14.2](#page-40-1) [ログ表示画面\(受信データ\(異常\)\)」](#page-40-1)に切り替わります。
- 選択されたセンサーの「最終受信時間」、「デバイス名」、「最終受信時の RSSI」、「通信状態」を表示します。
- クリックすることで、画面が[「4.14.1](#page-39-3) [ログ表示画面\(全取得データ\)」](#page-39-3)に切り替わります。
- 選択されたセンサーからの正常な受信情報(受信時刻、RSSI 値、温度、湿度、照度、気圧、電圧値、CO2)をログ表示 します。

## <span id="page-42-1"></span><span id="page-42-0"></span>4.15 選択パラメータの各センサー同時表示画面

![](_page_42_Figure_1.jpeg)

- ① クリックすることで[「4.17](#page-44-1) [グラフ設定画面」](#page-44-1)に遷移します。
- ② クリックすることで[「4.16](#page-43-1) [色変更センサー選択画面」](#page-43-1)に遷移します。
- ③ 選択されたパラメータの登録されているセンサーの受信情報をグラフで表示します。 各グラフの表示範囲は[「4.17](#page-44-1) [グラフ設定画面」](#page-44-1)の設定に従います。 グラフ描画色は④に表示されている「デバイス名」、「最新受信値」、「平均値」、「MAX 値」、「MIN 値」の文字色と対応して います。
- ④ 登録されているセンサーの「デバイス名」、「最新受信値」、「平均値」、「MAX 値」、「MIN 値」を表示します。 クリックすることで[「4.13](#page-38-2) [センサー毎のパラメータ表示画面」](#page-38-2)に遷移します。

# <span id="page-43-1"></span><span id="page-43-0"></span>4.16 色変更センサー選択画面

![](_page_43_Figure_1.jpeg)

① クリックすることで、グラフ用の[「4.8](#page-27-1) [色設定画面」](#page-27-1)に遷移します。

# <span id="page-44-1"></span><span id="page-44-0"></span>4.17 グラフ設定画面

![](_page_44_Figure_1.jpeg)

- 全てのグラフ共通の X 軸の表示範囲を設定します。
- クリックすることで遷移前の画面に遷移します。
- グラフに表示するデータの間引きの有効・無効を設定します。
- パラメータ毎のグラフの Y 軸の表示範囲を設定します。詳細は次のページを参照してください。

## <span id="page-45-0"></span>4.17.1 パラメータ毎のグラフの Y 軸設定

![](_page_45_Figure_1.jpeg)

- 「有効」の場合、グラフのY軸の表示範囲(最小値/最大値)を自動調整します。「無効」の場合は③、④の設定に従います。
- ①が「有効」の場合、グラフの最小値は「グラフ表示範囲の受信最小値 ②の設定値」、グラフの最大値は「グラフ表示範 囲の受信最大値 + ②の設定値」となります。
- ①が「無効」の場合のグラフの最小値を設定します。最大値を超えた値を設定しないでください。
- ①が「無効」の場合のグラフの最大値を設定します。最小値未満の値を設定しないでください。

## <span id="page-46-0"></span>4.17.2 グラフ設定画面のデフォルト設定

## グラフ設定画面の設定内容のデフォルト設定は下表の通りとなっています。

## グラフ描画設定

![](_page_46_Picture_101.jpeg)

![](_page_46_Picture_102.jpeg)

# <span id="page-47-1"></span><span id="page-47-0"></span>4.18 アラート設定画面

![](_page_47_Picture_67.jpeg)

- クリックをすることで、共通設定用の[「4.18.1](#page-48-1) [アラート詳細設定画面」](#page-48-1)に遷移します。
- 全センサーのアラート設定を共通設定に変更します。
- 全センサーのアラート設定を個別設定に変更します。
- アラート設定を個別設定・共通設定に変更します。
- クリックをすることで、個別設定用の[「4.18.1](#page-48-1) [アラート詳細設定画面」](#page-48-1)に遷移します。

### <span id="page-48-1"></span><span id="page-48-0"></span>4.18.1 アラート詳細設定画面

![](_page_48_Figure_1.jpeg)

- クリックをすることで、設定内容を反映し前の画面に戻ります。
- クリックをすることで、設定値をデフォルト値に変更します。 ※デフォルト値は[「4.18.2](#page-49-1) [アラート詳細設定画面のデフォルト値」](#page-49-1)を参照してください。
- 異常回数(累積)を設定します。※ 監視対象の異常回数が設定値を超えた場合、異常通知が表示されます。詳細は [「4.18.4](#page-51-1) [異常通知」](#page-51-1)を参照して下さい。
- 「有効」の場合、⑤と⑥の入力が有効になります。「無効」の場合⑤と⑥の入力が無効になります。
- パラメータの MAX/MIN の値を設定します。
- チェックの状態によって、閾値の確認時に MAX/MIN 両方監視するか、片方だけ監視するかを設定します。
- タイムアウト発生時の通知表示の有効・無効を設定します。※タイムアウト時間の設定は[「4.5](#page-19-2) [センサー登録画面」](#page-19-2)を参照し てください。

### <span id="page-49-1"></span><span id="page-49-0"></span>4.18.2 アラート詳細設定画面のデフォルト値

アラート詳細設定画面の設定内容のデフォルト設定は下表の通りとなっています。

### 環境センサーD201/D202、CO2 センサーD101 用

途絶回数※1  $\vert 0$ 

※1 途絶回数の詳細は[「4.18.3](#page-50-1) 受信 NG [回数監視」](#page-50-1)を参照してください。

CO2 センサーD101 用

![](_page_49_Picture_113.jpeg)

#### 共通設定

![](_page_49_Picture_114.jpeg)

![](_page_49_Picture_115.jpeg)

### <span id="page-50-1"></span><span id="page-50-0"></span>4.18.3 受信 NG 回数監視

環境センサーD201/D202、CO2 センサーD101 のデータ内にある送信カウンタ値の監視を行います。

前回受信した送信カウンタと今回受信した送信カウンタとの差がアラート詳細設定で設定した値を超えた場合、受信 NG となり異 常通知が表示されます。

![](_page_50_Figure_3.jpeg)

### <span id="page-51-1"></span><span id="page-51-0"></span>4.18.4 異常通知

![](_page_51_Picture_1.jpeg)

- 異常となった中継器の番号と環境センサー名が表示されます。
- 異常内容が表示されます。詳細については次ページの表を参照してください。

異常内容一覧

![](_page_52_Picture_157.jpeg)

## <span id="page-53-2"></span><span id="page-53-0"></span>4.19 保存データ読み込み画面

### <span id="page-53-1"></span>4.19.1 保存データ表示範囲設定画面

![](_page_53_Figure_2.jpeg)

- ① 遷移前の画面に戻ります。
- ② 表示する保存データの先頭日時を設定します。
- ③ 先頭の日付から表示する範囲を設定します。設定は日・時・分で設定を行うことができます。
- ④ データを読み込む中継機を選択します。※受信データがない中継機はグレーアウトされます。
- ⑤ クリックすることで、[「4.19.2](#page-54-1) [保存データ表示画面」](#page-54-1)に遷移します。
- ⑥ クリックをすることで、保存データを削除します。

#### 表示範囲詳細

![](_page_53_Picture_130.jpeg)

### <span id="page-54-1"></span><span id="page-54-0"></span>4.19.2 保存データ表示画面

![](_page_54_Picture_132.jpeg)

クリックすることで、[「4.19](#page-53-2) [保存データ読み込み画面」](#page-53-2)に遷移します。

クリックすることで、[「4.19.8C](#page-62-1)SV [ファイル出力画面」](#page-62-1)に遷移します。

- クリックすることで、[「4.18](#page-47-1) [アラート設定画面」](#page-47-1)に遷移します。
- クリックすることで、③の表示値が切り替わります。
- クリックすることで、[「4.19.7](#page-61-1) [全センサーのデータ取得時間一覧表示画面\(保存データ\)」](#page-61-1)に遷移します。
- クリックすることで、③の表示値が切り替わります。
- クリックすることで、[「4.19.3](#page-55-1) [センサー毎のパラメータ表示画面\(保存データ\)」](#page-55-1)に遷移します。
- クリックすることで、[「4.19.4](#page-56-3) [ロギング情報表示画面\(保存データ\)」](#page-56-3)に遷移します。
- クリックすることで、[「4.19.6](#page-60-1) [選択パラメータの各センサー同時表示画面\(保存データ\)」](#page-60-1)に遷移します。
- クリックすることで、[「4.11](#page-33-1) [アラート履歴画面」](#page-33-1)に遷移します

### <span id="page-55-1"></span><span id="page-55-0"></span>4.19.3 センサー毎のパラメータ表示画面(保存データ)

![](_page_55_Figure_1.jpeg)

- 選択されたセンサーの「CSV ファイル名」、「デバイス名」を表示します。 クリックすることで[「4.19.4](#page-56-3) [ロギング情報表示画面\(保存データ\)」](#page-56-3)に遷移します。
- クリックをすることで[「4.19.5](#page-59-1) [グラフ設定画面\(保存データ\)」](#page-59-1)に遷移します。
- クリックすることで[「4.19](#page-53-2) [保存データ読み込み画面」](#page-53-2)に遷移します。
- 選択されたセンサーの受信情報をグラフで表示します。各グラフの表示範囲は[「4.19.5](#page-59-1) [グラフ設定画面\(保存データ\)」](#page-59-1)の設 定に従います。

クリックすることでクリックしたパラメータの[「4.19.6](#page-60-1) [選択パラメータの各センサー同時表示画面\(保存データ\)」](#page-60-1)に遷移します。

# <span id="page-56-3"></span><span id="page-56-0"></span>4.19.4 ロギング情報表示画面(保存データ)

## <span id="page-56-2"></span><span id="page-56-1"></span>4.19.4.1 ログ表示画面(全取得データ)(保存データ)

![](_page_56_Figure_2.jpeg)

- クリックすることで、画面が[「4.19.4.3](#page-58-1) [ログ表示画面\(受信データ\(正常\)\)\(CSV\)」](#page-58-1)に切り替わります。
- 選択されたセンサーの「デバイス名」を表示します。
- クリックすることで、画面が[「4.19.4.2](#page-57-1) [ログ表示画面\(受信データ\(異常\)\)\(CSV\)」](#page-57-1)に切り替わります。
- 選択されたセンサーからの全受信情報(受信時刻、RSSI 値、温度、湿度、気圧、照度、電圧値、CO2)をログ表示しま す。

## <span id="page-57-1"></span><span id="page-57-0"></span>4.19.4.2 ログ表示画面(受信データ(異常))(CSV)

![](_page_57_Picture_61.jpeg)

- クリックすることで、画面が[「4.19.4.1](#page-56-2) [ログ表示画面\(全取得データ\)\(保存データ\)」](#page-56-2)に切り替わります。
- 選択されたセンサーの「デバイス名」を表示します。
- クリックすることで、画面が[「4.19.4.3](#page-58-1) [ログ表示画面\(受信データ\(正常\)\)\(CSV\)」](#page-58-1)に切り替わります。
- 選択されたセンサーからの異常な受信情報(受信時刻、RSSI 値、温度、湿度、気圧、照度、電圧値、CO2)をログ表示 します。

## <span id="page-58-1"></span><span id="page-58-0"></span>4.19.4.3 ログ表示画面(受信データ(正常))(CSV)

![](_page_58_Picture_61.jpeg)

- クリックすることで、画面が[「4.19.4.2](#page-57-1) [ログ表示画面\(受信データ\(異常\)\)\(CSV\)」](#page-57-1)に切り替わります。
- 選択されたセンサーの「デバイス名」を表示します。
- クリックすることで、画面が[「4.19.4.1](#page-56-2) [ログ表示画面\(全取得データ\)\(保存データ\)」](#page-56-2)に切り替わります。
- 選択されたセンサーからの正常な受信情報(受信時刻、RSSI 値、温度、湿度、気圧、照度、電圧値、CO2)をログ表示 します。

## <span id="page-59-1"></span><span id="page-59-0"></span>4.19.5 グラフ設定画面(保存データ)

![](_page_59_Figure_1.jpeg)

- ① 「有効」の場合、グラフのY軸の表示範囲(最小値/最大値)を自動調整します。「無効」の場合は③、④の設定に従います。
- ② ①が「有効」の場合、グラフの最小値は「グラフ表示範囲の受信最小値 ②の設定値」、グラフの最大値は「グラフ表示範 囲の受信最大値 + ②の設定値」となります。
- ③ ①が「無効」の場合のグラフの最小値を設定します。最大値を超えた値を設定しないでください。
- ④ ①が「無効」の場合のグラフの最大値を設定します。最小値未満の値を設定しないでください。 ※値は[「4.17](#page-44-1) [グラフ設定画面」](#page-44-1)と共通

<span id="page-60-1"></span><span id="page-60-0"></span>![](_page_60_Figure_1.jpeg)

- ① クリックすることで[「4.19.5](#page-59-1) [グラフ設定画面\(保存データ\)」](#page-59-1)に遷移します。
- ② クリックすることで[「4.19](#page-53-2) [保存データ読み込み画面」](#page-53-2)に遷移します。
- ③ クリックすることで[「4.16](#page-43-1) [色変更センサー選択画面」](#page-43-1)に遷移します。
- ④ 選択されたパラメータのセンサーの受信情報をグラフで表示します。 各グラフの開始位置は⑤に表示されている時間に従い、表示範囲は「測定設定画面」、「表示範囲設定画面」の設定に従 います。

グラフ描画色は④に表示されている「デバイス名」、「最新受信値」、「平均値」、「MAX 値」、「MIN 値」の文字色と対応して います。

⑤ 「デバイス名」、「最新受信値」、「平均値」、「MAX 値」、「MIN 値」を表示します。 表示される文字の色は③のグラフの色と対応しています。クリックすることで[「4.19.3](#page-55-1) [センサー毎のパラメータ表示画面\(保存デ](#page-55-1) [ータ\)」](#page-55-1)に遷移します。

## <span id="page-61-1"></span><span id="page-61-0"></span>4.19.7 全センサーのデータ取得時間一覧表示画面(保存データ)

![](_page_61_Picture_21.jpeg)

① 保存データの受信時間を一覧で表示します。

### <span id="page-62-1"></span><span id="page-62-0"></span>4.19.8 CSV ファイル出力画面

![](_page_62_Picture_66.jpeg)

- クリックをすることで、CSV ファイルの出力先のディレクトリの設定を行います。
- 出力する、ファイル名を設定します
- CSV ファイルに出力するセンサーを設定します。
- クリックをすることで、①~②で設定した内容をもとに CSV ファイルを出力します。 ※出力形式については[「4.19.9C](#page-63-1)SV [ファイルの内容」](#page-63-1)を参照してください。

## <span id="page-63-1"></span><span id="page-63-0"></span>4.19.9 CSV ファイルの内容

CSV ファイルには、センサーからのデータ受信ごとに、下図の DATA1~DATA17 をカンマ(,)区切りで出力します。

![](_page_63_Picture_194.jpeg)

## <span id="page-64-0"></span>4.20 ソフトウェア設定ファイルについて

[「4.4](#page-16-2) [中継器登録画面」](#page-16-2)、[「4.7.1](#page-23-1) [詳細設定\(保存先設定\)」](#page-23-1)、[「4.8](#page-27-1) [色設定画面」](#page-27-1)、[「4.17](#page-44-1) [グラフ設定画面」](#page-44-1)、[「4.18](#page-47-1) [アラート](#page-47-1) [設定画面」](#page-47-1)、

[「4.14](#page-39-4) [ロギング情報表示画面」](#page-39-4)のログ表示数、接続処理は設定ファイルとして、

「¥ソフトウェアインストールフォルダ¥Setting」内の「Setting.ini」に保存されます。

![](_page_64_Picture_4.jpeg)

## <span id="page-64-1"></span>4.20.1 設定ファイル 設定内容

設定ファイル「Setting.ini」は INI ファイル形式※で下表の内容を設定します。

※INI ファイル形式は下図の通り"[]"で囲った「セクション」毎に「キー」の設定値を"="で設定する形式を指します。

![](_page_64_Figure_8.jpeg)

![](_page_65_Picture_406.jpeg)

![](_page_66_Picture_453.jpeg)

![](_page_67_Picture_110.jpeg)

### <span id="page-68-0"></span>4.20.2 設定ファイルが上書き禁止の場合

設定ファイルが上書き禁止で書き換えができない場合、「Setting.ini」のプロパティを開き以下①~⑤の手順に従って書き込み 許可にして下さい。

![](_page_68_Figure_2.jpeg)

## <span id="page-69-0"></span>4.21 通信途絶時の動作ついて

「中継器」、Wi-Fi ルーターの電源 OFF 等により、通信中に「中継器」から切断された場合、通信の復帰を繰り返し試みます。 通信の復帰が成功しない場合、「中継器」とソフトウェアを再起動してください。

![](_page_69_Figure_2.jpeg)

<span id="page-69-1"></span>4.21.1 TCP/IP ソケット通信切断要因について

以下の要因にて、TCP/IP ソケット通信切断となり、通信切断が検知されることを確認しています。

#### ・中継器の電源 OFF

- ・Wi-Fi ルーターの電源 OFF
- ・Windows タブレットから Wi-Fi 接続を切断

RICOH EH Environment Sensor for Windows® 使用説明書 発行年月日: 2022 年 6 月 Rev.1.00 発行:(株)リコー リコーフューチャーズ ビジネスユニット Energy Harvesting 事業センター